# Mobile

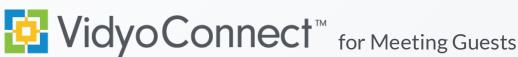

# CONNECT

What do I need? A mobile device, earbuds & network connection. Wi-Fi network connection preferred. Standard data rates apply for data use.

First-time users: Download the VidyoConnect application from the Android or iOS app store. \*\*No login required for meeting access.

- 1. Click the meeting link included in your meeting invite.
- 2. A browser window will open. Click Join the call. If prompted tell your device to open in VidyoConnect.
- 3. Enter your display name and click **Join**. At the bottom of the screen you can mute/unmute your microphone and camera before connecting. \*First-time users may have to accept the terms and conditions.
- 4. If prompted, allow access to your microphone and camera.

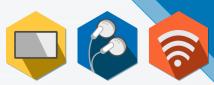

| Tap the button below to join the call if you have the app installed: |  |
|----------------------------------------------------------------------|--|
| 2 Join the call                                                      |  |
| Display Name                                                         |  |
| Join                                                                 |  |

### MEET

- 1 Disconnect Disconnect from meeting
- 2 Participant List Pin & screenshot participants
- **3** Microphone Mute/unmute microphone
- 4 Camera Mute/unmute camera
- 5 Group Chat Access & join group chat

- 6 Additional Controls Access camera toggle & content share
- 7 Camera Toggle Expand & flip camera facing
- 8 Share Device Screen Tap and follow on-screen prompts
- 9 Remote Camera Control Double tap image to control (If enabled).
- **10** Self-view Tap to enlarge

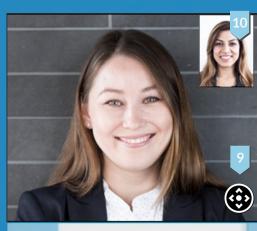

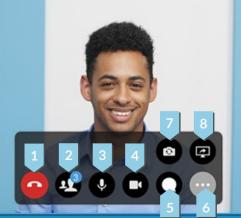

#### **TIPS & TRICKS**

- Opt for a Wi-Fi connection instead of a data connection. \*Standard data rates apply.
- For the best positioning stabilize your device on a hard surface or use a device stand.
- Ensure you are in a well-lit room.
- When you are too close to the camera, your head appears very 0 large. Hold the device away and above you.
- Make eye-contact by looking directly into the device camera.

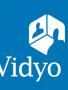